#### **N.H. Department of Health & Human Services (DHHS) 105 Pleasant St. Division of Long Term Supports & Services (DLTSS) Concord, NH 03301 Bureau of Elderly & Adult Services (BEAS**

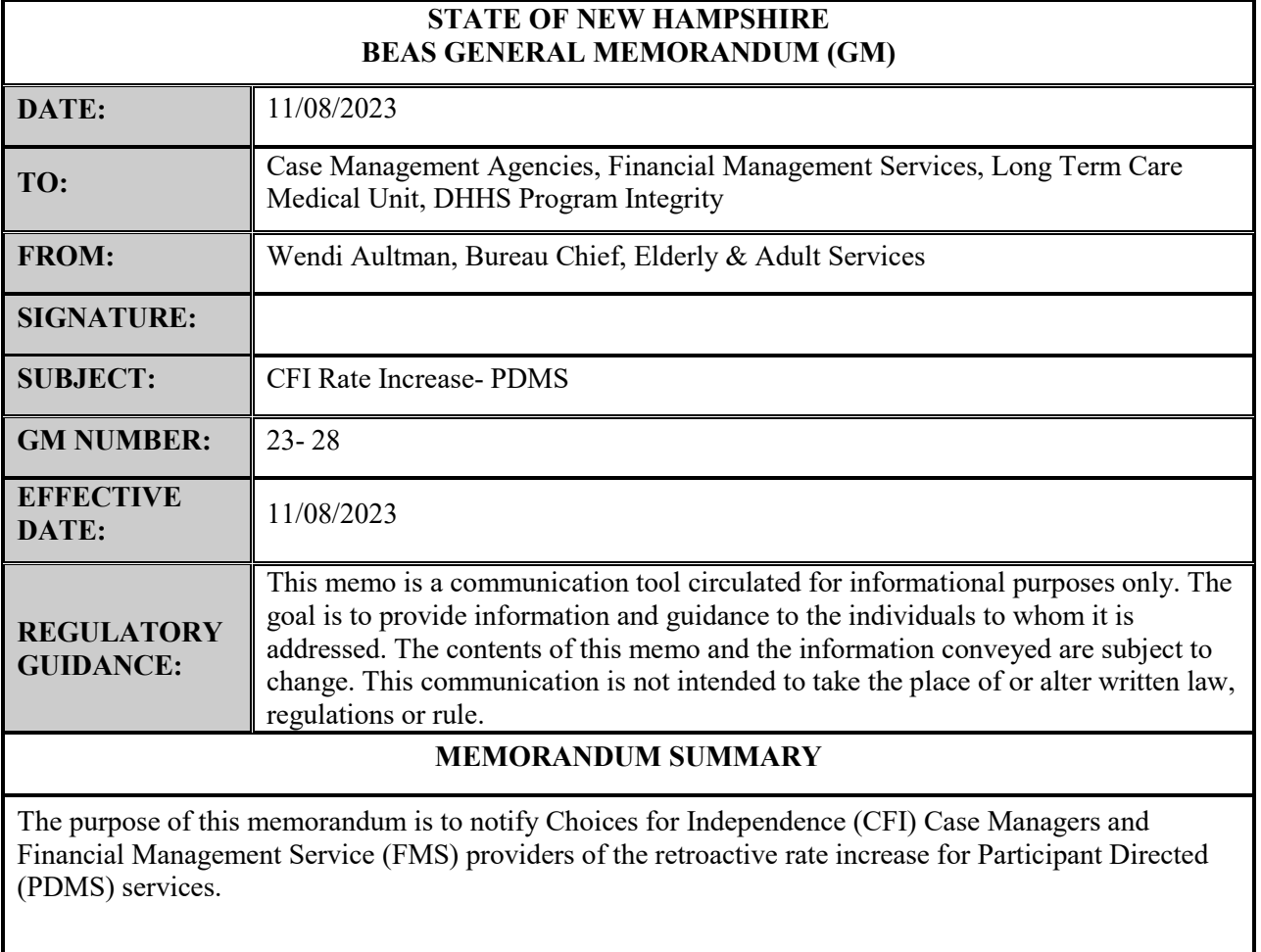

House Bill 2 (2023) appropriated funds for increasing Medicaid provider rates. Effective October 1, 2023, rate increases were applied to Home Health Aides and Personal Care Assistant CFI Services as identified in Exhibit 1 below. PDMS services did not receive this increase, however will receive it retroactively.

Providers will receive payment for claims based on the rate established by the department. The FMS providers and Case Managers should be sure to work with the participant to ensure these rates are accurately reflected in the participant's budget. Because employee pay rates are set by the participant and in keeping with a personcentered approach, the participant should be made aware of how these rate changes affect their budget and the ways they can choose to manage them. Each FMS sets a range of the available pay for each service. The participant can decide what amount they would like to pay each employee within the range of funds available. The FMS can inform the participant and Case Manager of the pay range for each service so that the participant can make an informed decision.

BEAS GM 23-26 released on September 26, 2023 has additional information about the CFI Rate Increases.

- 1. The CFI services with October 1st rate increases are listed below in Attachment 1 and will be available in the Fee Schedule posted on the MMIS website no later than October 31, 2023 and accessed through the steps below:
	- a. Go to<https://www.nhmmis.nh.gov/>
	- b. The CFI Fee Schedules are located under the Provider menu item on the MMIS Home page.
		- i. Select Provider
		- ii. Select Messages & Announcements
		- iii. The CFI Fee schedule is under the Long Term Services and Supports (LTSS) section Or
		- iv. Select Provider
		- v. Select Documents and Forms
		- vi. The CFI Fee schedule is under the Fee Schedules Section
- 2. CFI/ PDMS service authorizations that have not been billed against and begin before October 1, 2023 and end after October 1, 2023 will be split into two separate service authorizations; the original authorization will end on September 30, 2023 and a new authorization will be created that starts on October 1, 2023. This is so the appropriate rate will populate the total authorized amount on the authorization. The BEAS Options Helpdesk will take this action.
- 3. Retroactive service authorizations (anything dated prior to 11/08/2023 and billed against) priced at the old rates will be manually voided and re-entered by the Options Helpdesk as of the last billed date. Providers will be responsible for entering service authorizations at the new rates effective 11/09/2023.
- 4. Due to the significant volume of service authorization notices produced during this process, Providers may want to turn off receipt of paper notices in the MMIS. The notices continue to be available in the provider's MMIS Message Center inbox and can be printed by the provider if needed. To turn off receipt of paper notices:
	- a. Contact Conduent Provider Relations by email at [nhproviderrelations@conduent.com](mailto:nhproviderrelations@conduent.com) or by phone at 866-291-1674. Request to change the delivery method for receiving Service Authorizations letters to the Message Center Inbox.
	- b. Verify that the "Provider-Service Authorizations" role has been added to the NH MMIS User IDs through your organization administrator. Only users with this role can access the service authorization letters.
	- c. Refer to the MMIS instructions in Attachment
- 5. Upon receipt of this memo, Providers are asked to ensure that their billing staff is made aware of the October 1, 2023 fee schedule.

For questions on billing and claims payment, please contact Conduent Provider Relations at 866-291-1674 or by email at *nhproviderrelations@conduent.com.* 

#### **Exhibit 1**

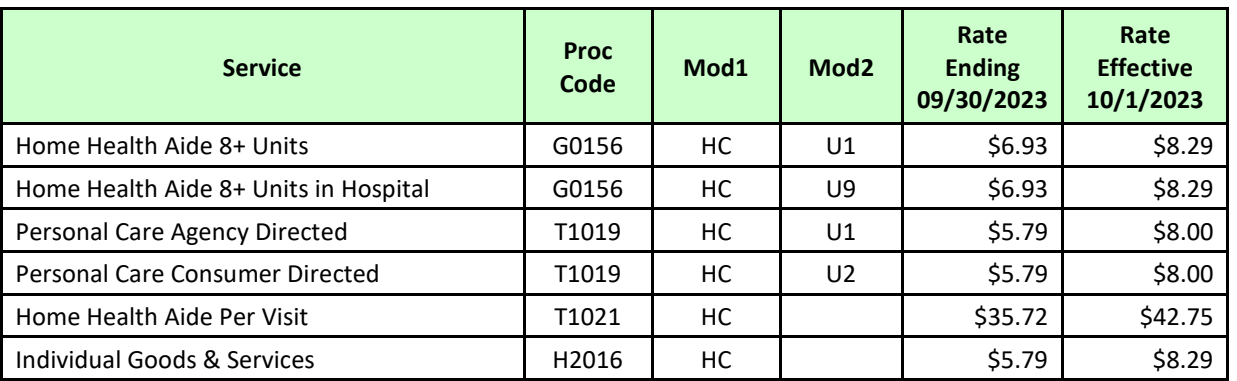

## **NH MMIS Health Enterprise Service Authorization Delivery Options**

Did you know that NH Medicaid now offers the option to have your Service Authorizations letters delivered to the NH MMIS Message Center?

Just like with the delivery of Remittance Advice to the message center, security has been set in place to require a specific role be assigned to receive Service Authorization Letter.

To start receiving Services Authorization letters in your message center inbox, please ensure to complete the following:

- 1) Notify NH Medicaid Provider Relations unit that you would like to change the delivery methods for receiving Service Authorizations letters to the Message Center Inbox. Service Authorization delivery change request can be submitted through the following methods:
	- a. Mail: NH Medicaid Provider Relations, P.O. Box 2059, Concord, NH 03302
	- b. E-mail:
	- c. Fax: 1(866) 446-3318
- 2) Verify the following role has been added to your NH MMIS User ID through your organization administrator: Provider-Service Authorizations

Once the delivery method has been changed and the role of Provider-Service Authorization have been added, all service authorization letters will be delivered to any IDs that include the Provider-Service Authorization role.

# 1. Log into the MMIS

To retrieve your service authorization letters, you will need to log into the NH MMIS at [https://nhmmis.nh.gov/portals/wps/portal/EnterpriseHome.](https://nhmmis.nh.gov/portals/wps/portal/EnterpriseHome)

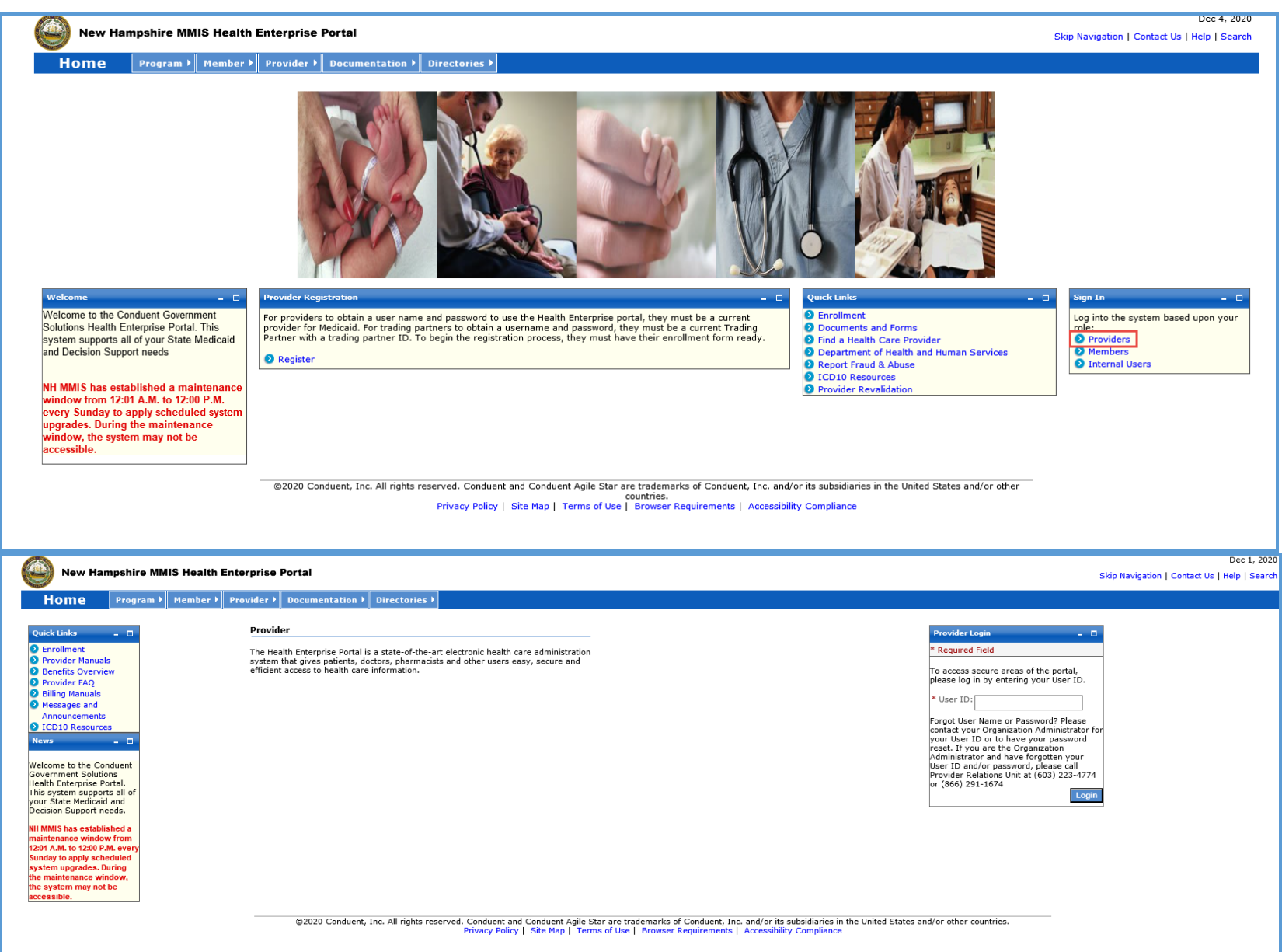

# 2. Viewing and Saving Service Authorization Letters

Once logged in, your personal provider message center will display.

Please note: Any service authorizations that have been generated prior to the change from paper to the message center will not be displayed in your message center.

Identify the SA letter you want to view and select the blue hyperlink under the date field.

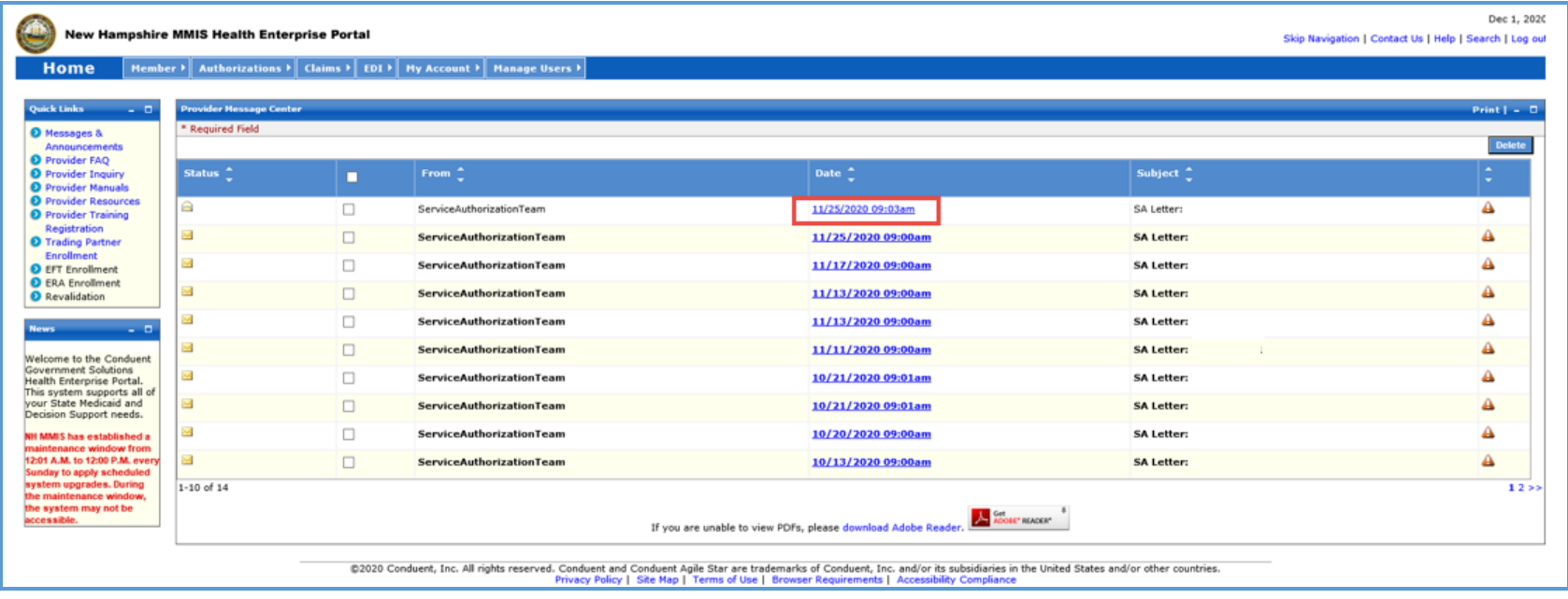

The following page displays.

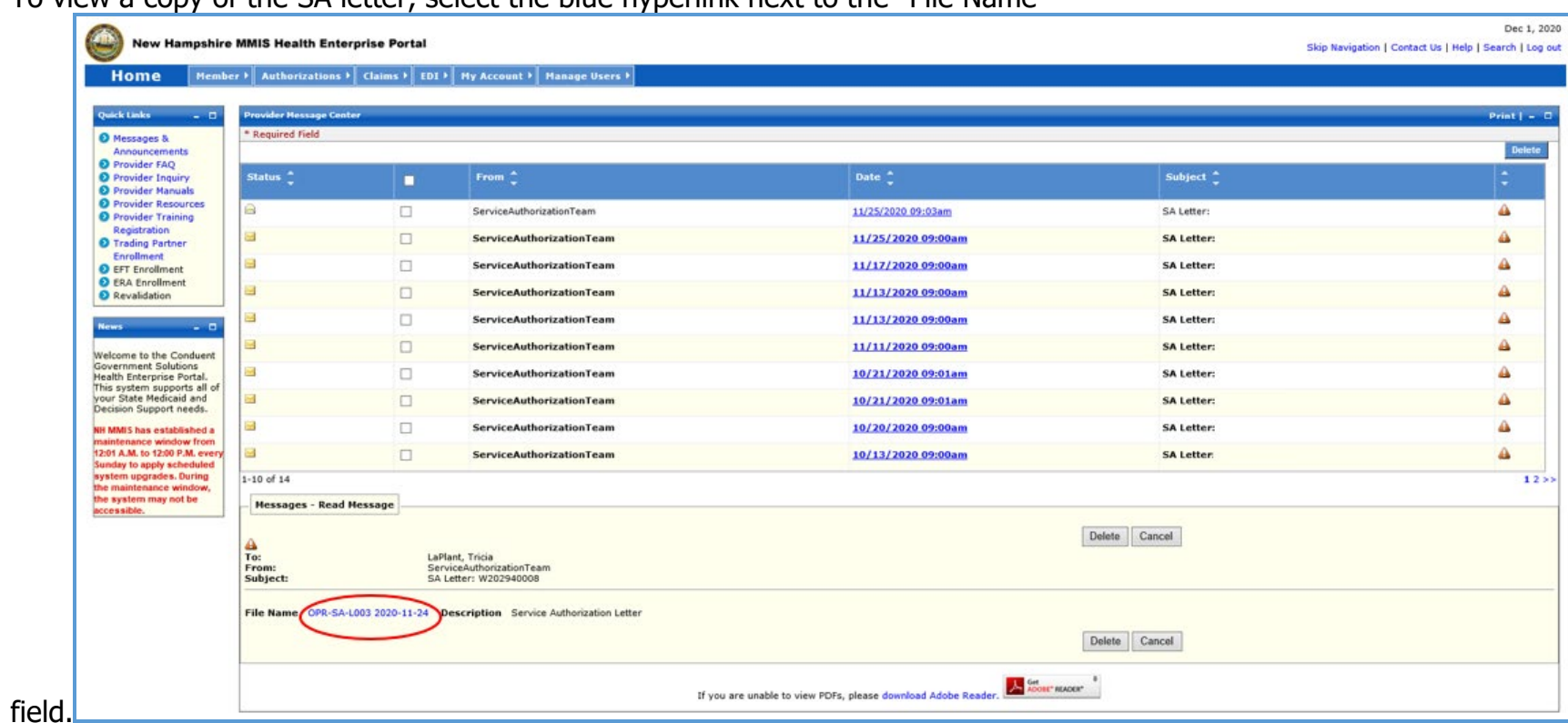

### To view a copy of the SA letter, select the blue hyperlink next to the "File Name"

Note: The Service Authorization letter opens in a PDF format and can be saved to your desktop.

## 3. Deleting Saved Service Authorization Letters

There are two different ways Service Authorizations can be deleted from the message center.

- 1) Message Center
- 2) Messages Read Message Pod

### Message Center

Select the Service Authorization Letter you want to delete by checking the box on the left between Status and From and then click Delete

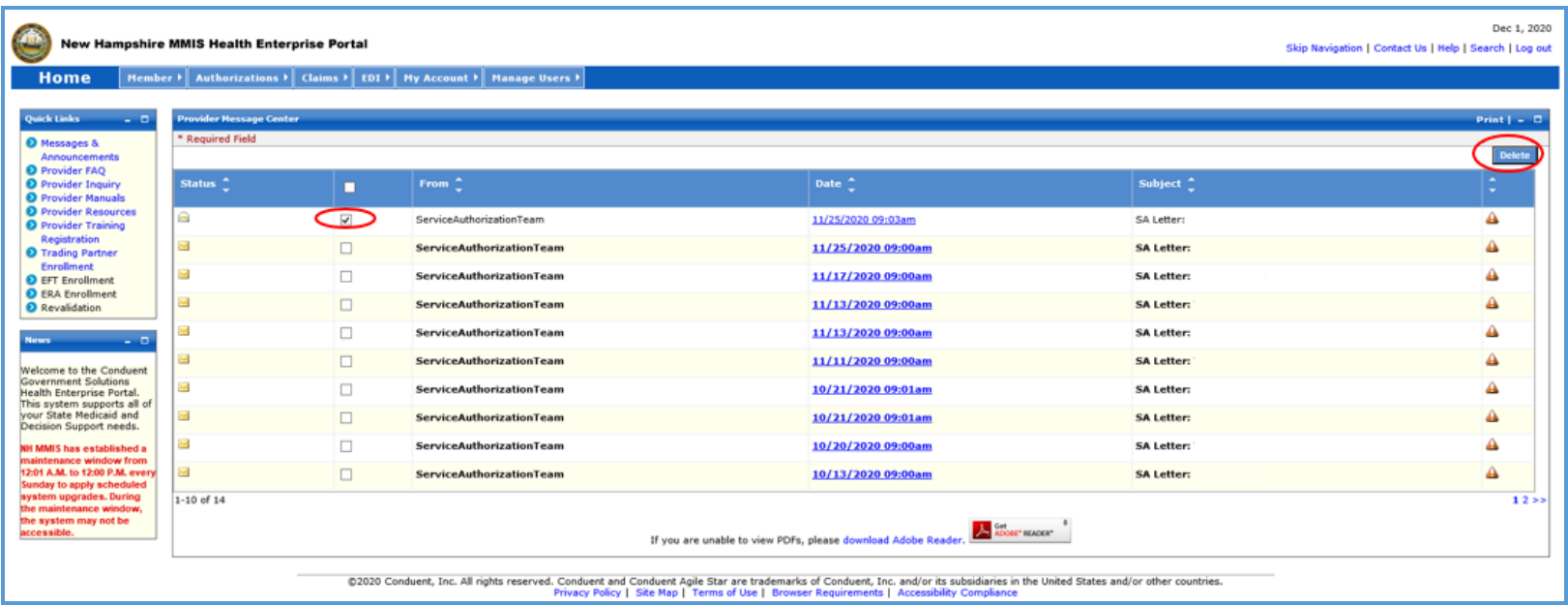

Once the Delete Button has been selected the following message will display "Are you sure you want to Delete?". Select OK to delete the SA Letter. Select Cancel if you do not want to delete the SA letter.

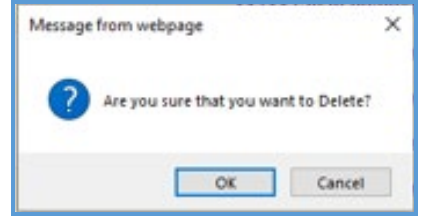

Messages – Read Message

Select the Service Authorization Letter you want to delete, the Messages-Read Message Pod will display.

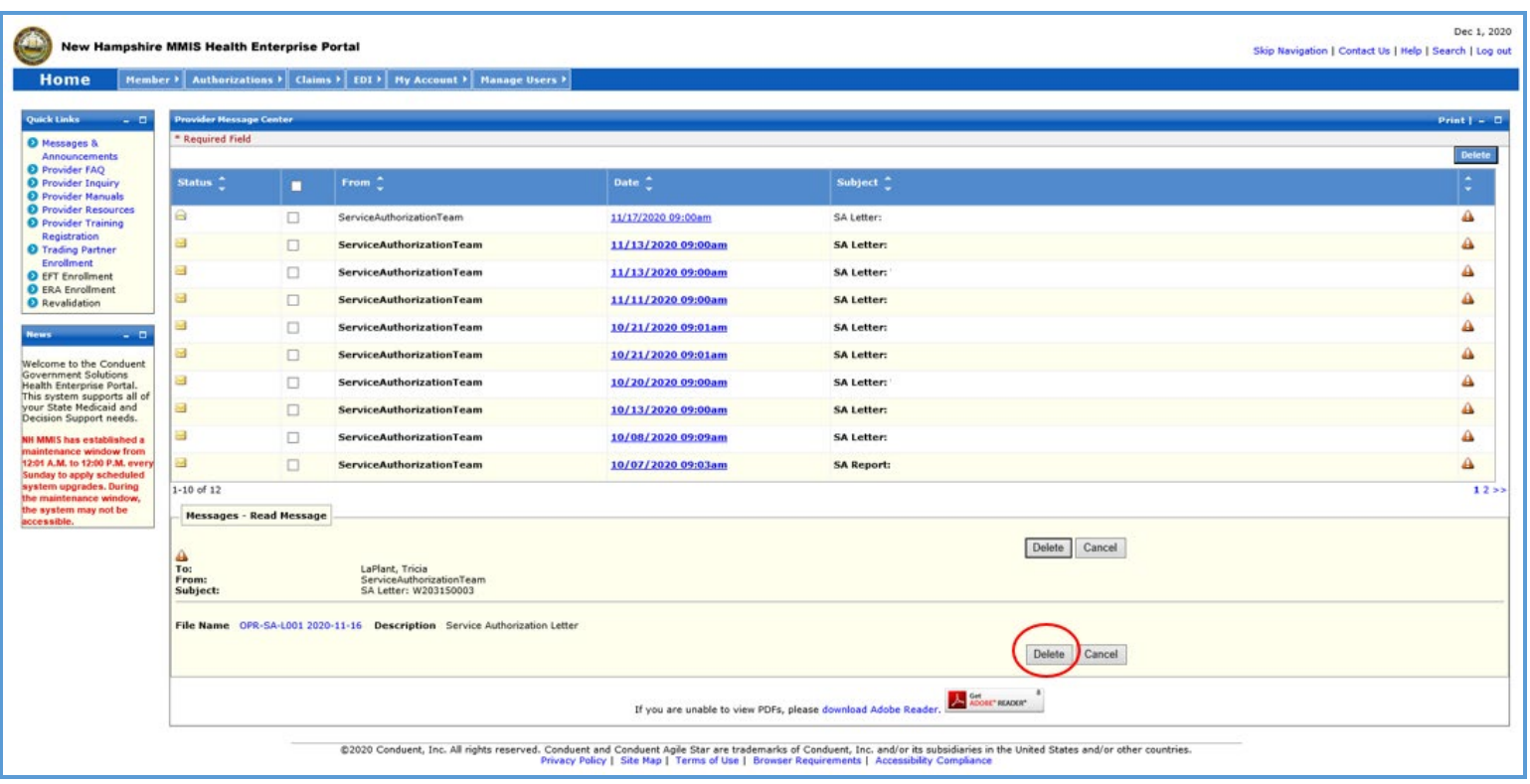

Click on Delete. Select OK to delete the SA Letter. Select Cancel if you do not want to delete the SA letter.

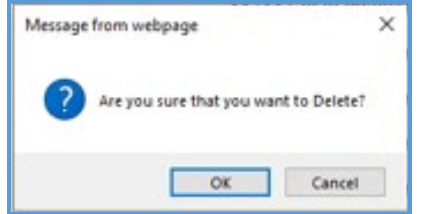

Please note: When deleting Service Authorization Letters from the message center, they will only be removed from your personal message box. Each user will need to complete the deletion process to remove them. It is not recommended to use the message center as a repository. A limited number of SA Letters are stored in the message center. When the maximum is reached, the oldest SA letters will be replaced by newer letters.